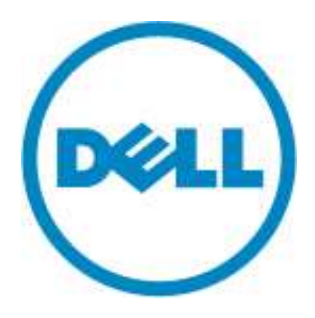

# **eDellRoot Certificate Removal Instructions**

Version: 1.0

November 23, 2015

## Contents

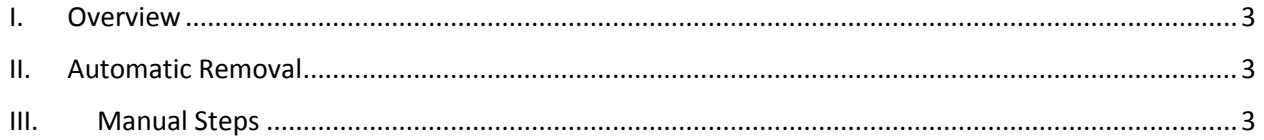

#### <span id="page-2-0"></span>I. Overview

This document contains instructions for removing eDellRoot certificate from Dell systems.

#### <span id="page-2-1"></span>II. Automatic Removal

Please download the patch from the following location: Click [Here](https://dellupdater.dell.com/Downloads/APP009/eDellRootCertFix.exe)

### <span id="page-2-2"></span>III. Manual Steps

1. Open Task Manager by right clicking on the taskbar and select Task Manager.

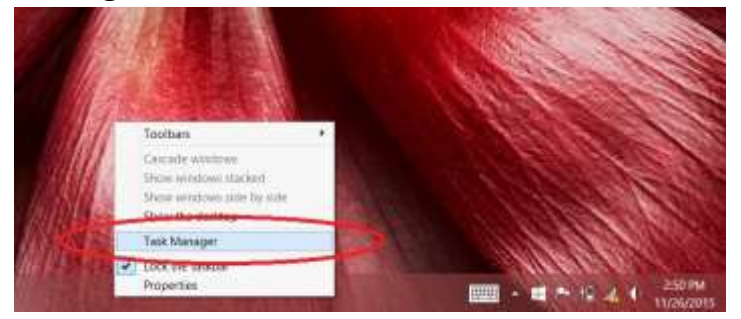

2. Select the "Services" tab in the Task Manager window.

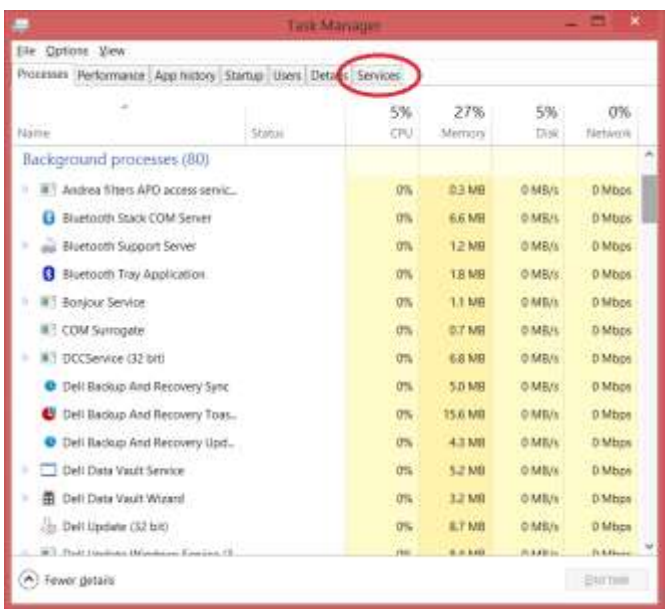

3. Click on "Open Services" at the bottom of the "Services" tab.

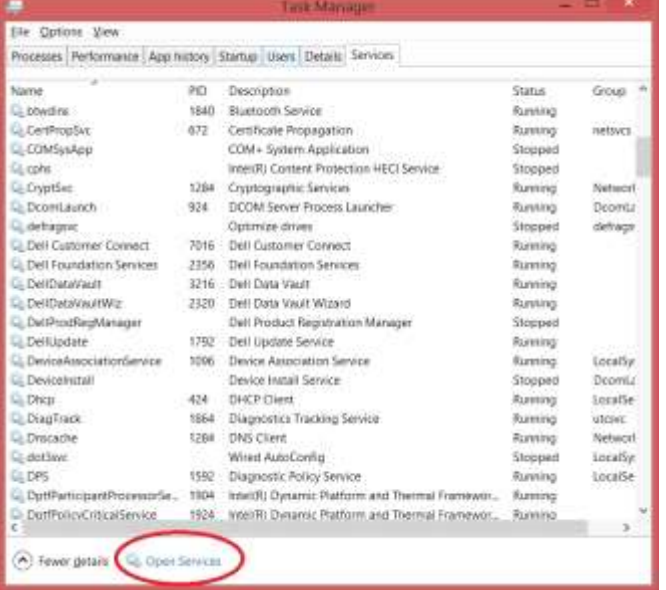

4. Look for "Dell Foundation Services" and select it.

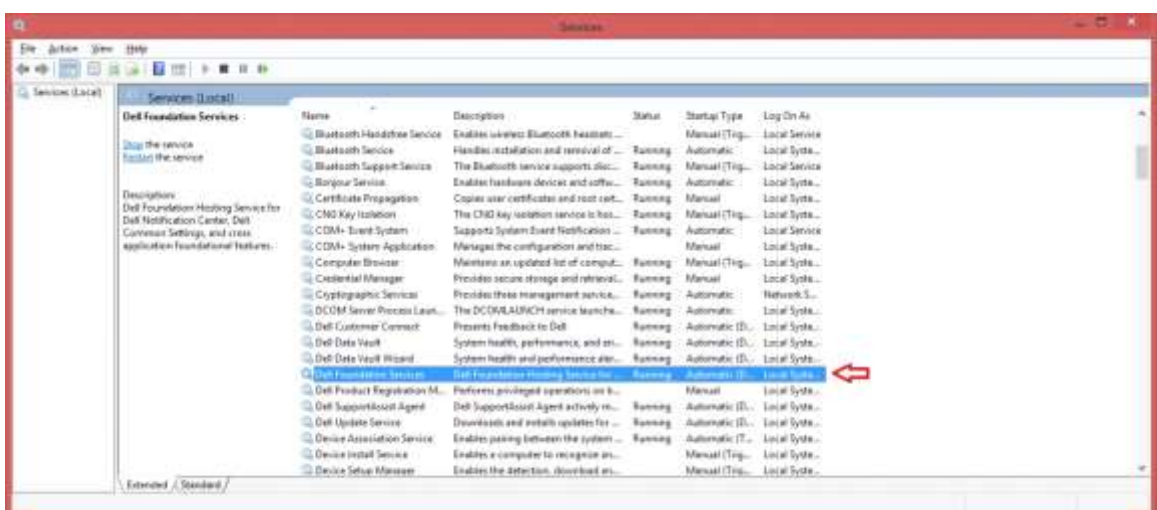

5. Click "Stop the service".

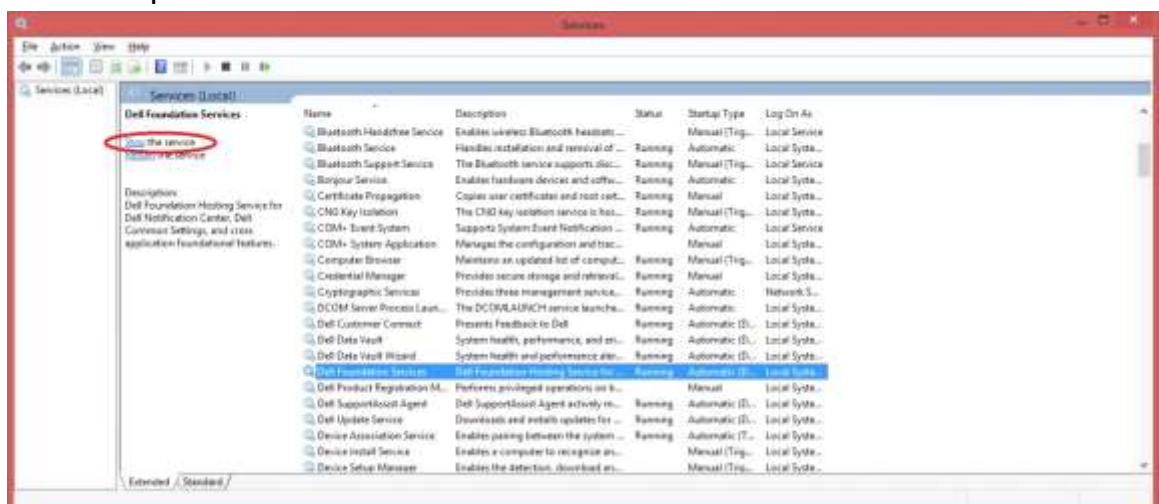

6. The "Services" window should look like the image below after the service has stopped.

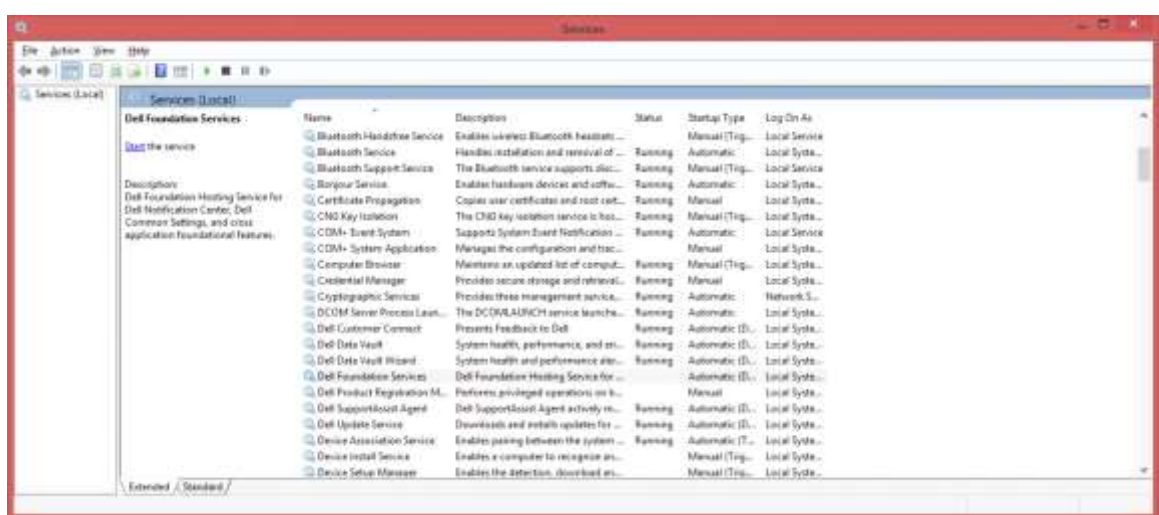

7. Open "File Explorer" and navigate to "c:\Program Files\Dell\Dell Foundation Services" and delete the "Dell.Foundation.Agent.Plugins.eDell.dll" file.

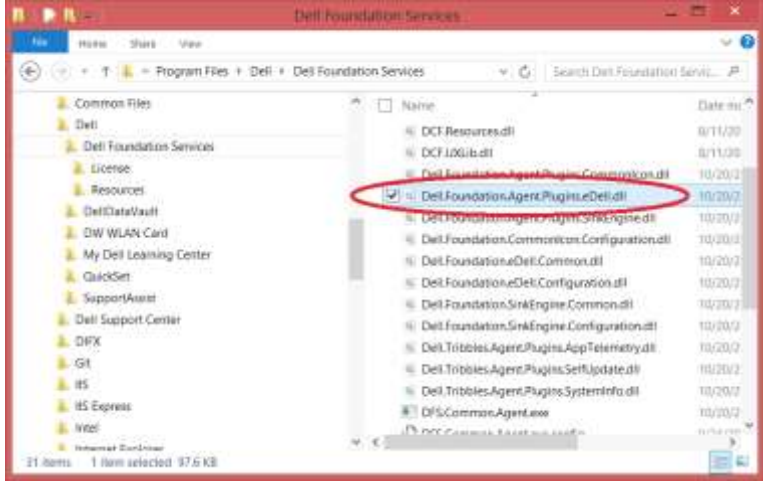

8. You may be prompted with the warning below. Click "Continue" to delete the file

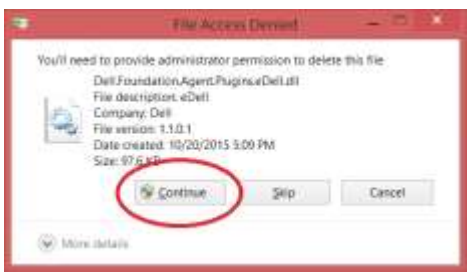

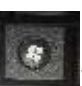

- 9. Hit the Windows key (  $\begin{pmatrix} 1 & 0 \\ 0 & 1 \end{pmatrix}$  on the keyboard and type "certmgr.msc" followed by the "Enter" key.
	- a. Windows 7

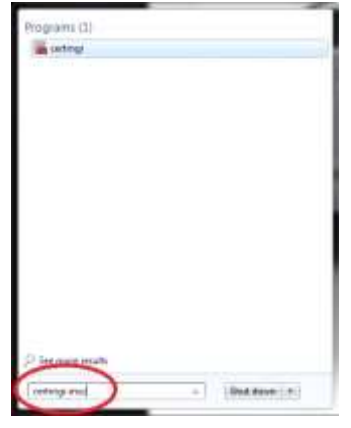

b. Windows 8.1

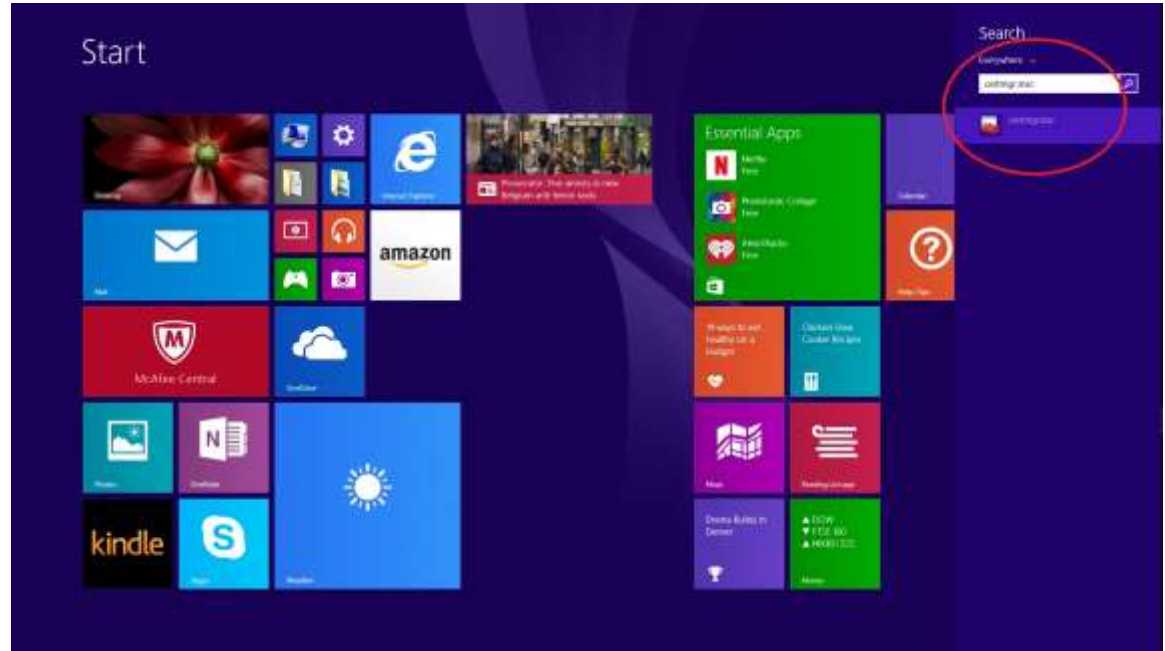

#### c. Windows 10

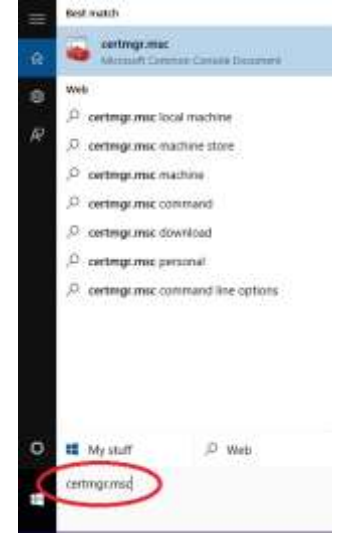

10. You may be prompted to allow the program to make changes to the computer. Click "Yes".

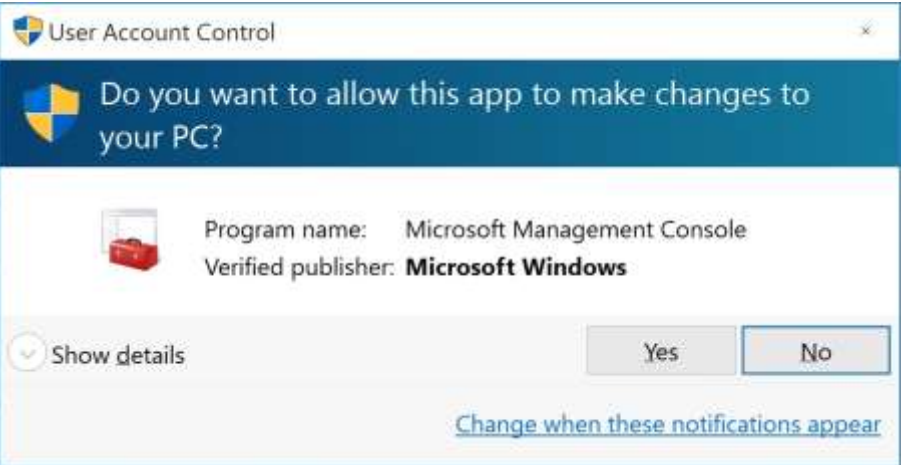

11. When the certificate manager window opens, double click on "Trusted Root Certification Authorities" on the left panel. Then double click the "Certificates" folder.

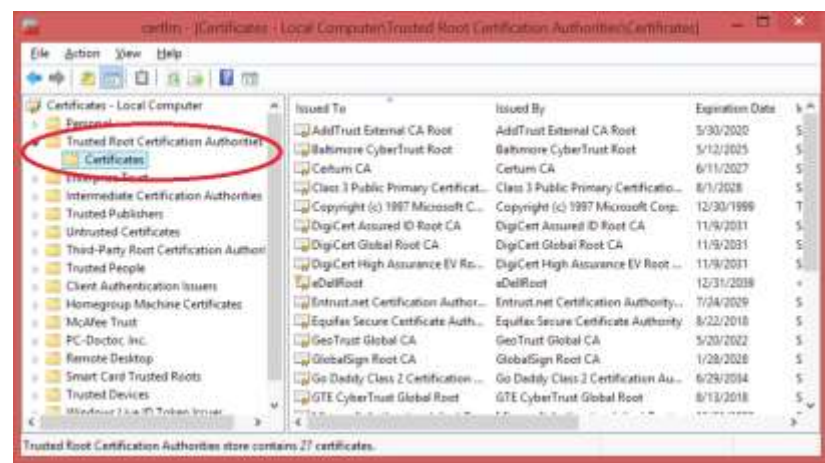

12. Select the eDellRoot certificate from the right panel.

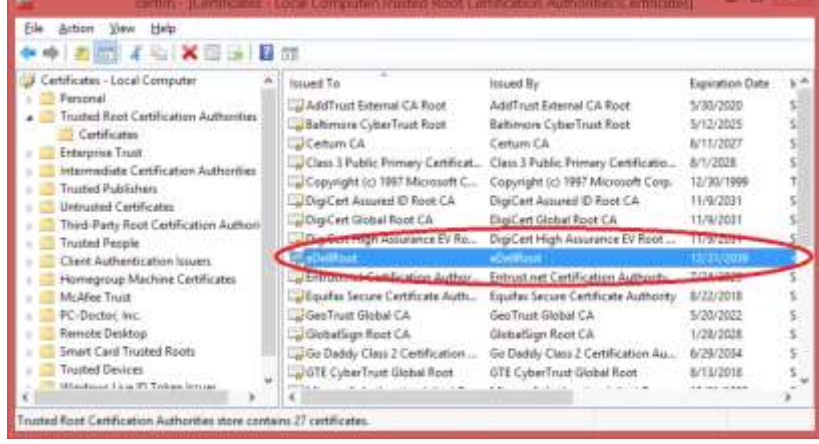

13. Delete the certificate by clicking the "X" icon in the toolbar. *WARNING! Make sure ONLY the "eDellRoot" certificate is selected like the example below before clicking the delete button. Deleting any other certificate may cause your system to function improperly.*

| Help.                                                                                                    | EA TTT                                                                                                    |                                                                                                    |                                                                                                    |  |
|----------------------------------------------------------------------------------------------------|----------------------------------------------------------------------------------------------------|----------------------------------------------------------------------------------------------------|----------------------------------------------------------------------------------------------------|--|
| Certificates - Local Comput Delete<br>Personal<br><b>Trusted Root Certification Authorities</b><br>Certificates<br><b>Enterprise Truct</b><br>Intermediate Certification Authorities<br>Trusted Publishers<br>Untrusted Certificates<br>hird-Party Ront Certification Authorit<br><b>Inusted People</b><br>Client Authentication Issuers | <b>Issued To</b><br>AddTrust External CA Root<br><b>Baltimore CyberTrust Rock</b><br>Centum CA<br>La Class 3 Public Primary Certificat.<br>Copyright (c) 1997 Microsoft C.,<br>DraiCert Assured 10 Root CA<br>DigiCert Gialsel Root CA<br>DigiCert High Assurance EV Rz<br><b>Reclaimed</b> | His ued Hy<br>AddTrust Esternal CA Root<br><b>Galtimore CyberTrust Koot</b><br>Certurn CA<br>Class 3 Public Printery Certificatio<br>Capyright (c) 1997 Microsoft Corp.<br>DigiCert Answell D Root CA<br>DigiCart Global Root CA<br>DigiCert High Assurance EV Root<br><b>Charlest</b> | Experiment Date<br>5/30/2020<br>5/12/2025<br>6/11/2027<br>8/1/2028<br>12/30/1999<br>11/9/2031<br>11/9/2031<br>11/9/2031<br><b>LETTRES</b> |  |
| Homegroup Machine Certificates<br>McMee Trutt<br>PC-Doctor, Inc.<br>Remoté Desktop<br>Smart Card Trusted Roots<br><b>Trusted Devices</b><br>Mindnist 23.a 30 Toban Insige<br>Trusted Root Certification Authorities store contains 27 certificates.                                                                                      | a Entrust.net Certification Author<br>La Equitat Secure Cettificate Auth<br>GeoTrust Global CA<br>WichalSign Root CA<br>in Go Daddy Class 2 Certification<br>JGTE CyberTrust Global Road                                                                                                    | Entrust.net Certification Authority<br>Equitax Secure Certificate Authority<br>GeoTrust Global CA<br>Globatsign Root CA<br>Go Daddy Class 2 Certification Au<br>GTE CyberTrust Global Root<br><b>Kitt</b>                                                                              | 1/34/2029<br>8/22/2018<br>5/20/2022<br>1/28/3038<br>6/29/2014<br>8/13/2018<br><b>EXHIBITION</b>                                           |  |

Page **9** of **11**

14. You will be asked to confirm deletion of the "eDellRoot" certificate. Click "Yes"

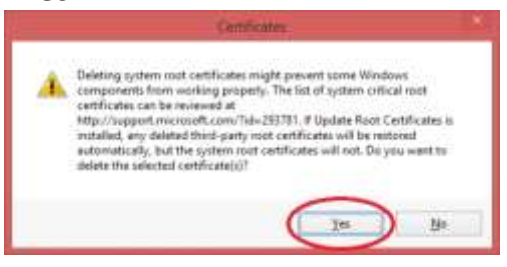

15. After deletion, the "eDellRoot" certificate should be removed from the certificate manager's window as shown in the image below.

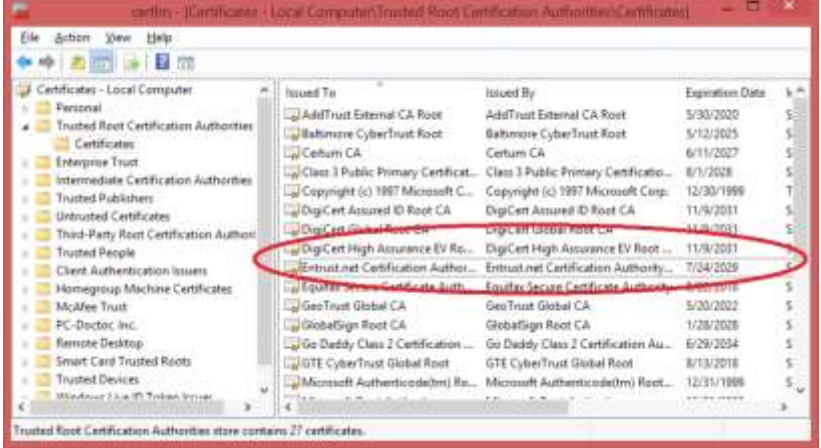

16. Go back to the "Services" window and select "Dell Foundation Services" and click "Start the service".

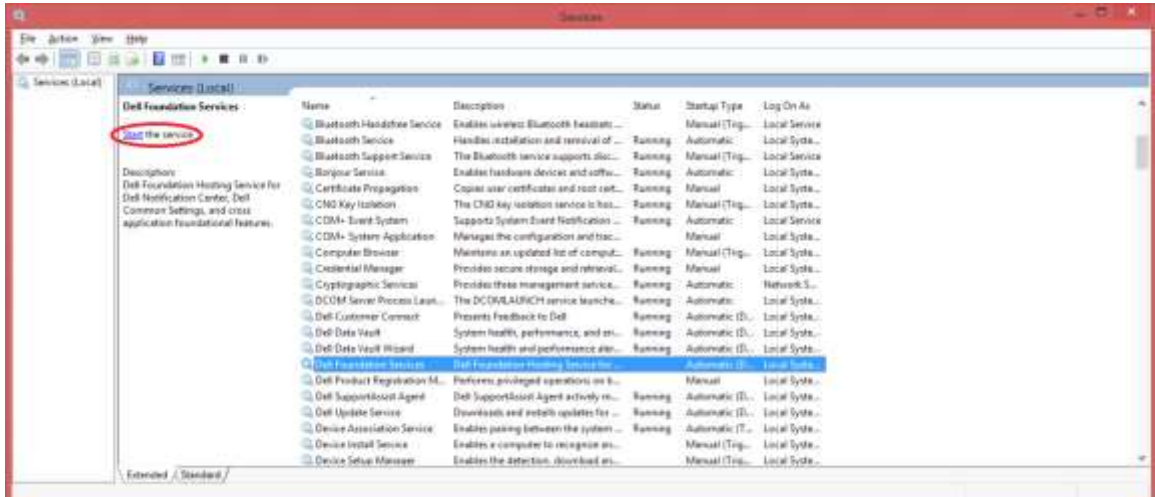

- 17. Close all windows that were opened.
- 18. eDellroot Certificate is now removed from the computer.